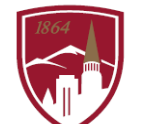

PERFORMANCE MANAGEMENT AT DU

# **PERFORMANCE REVIEW USER GUIDE**

FOR EMPLOYEES

#### LOGGING IN

.

- 1. Log into [Pioneer@Work](https://uofdenver.csod.com/samldefault.aspx?ouid=1)
- 2. Enter your DU credentials (firstname.lastname@du.edu and password) which will bring you to the home screen where you can see your performance management tasks.

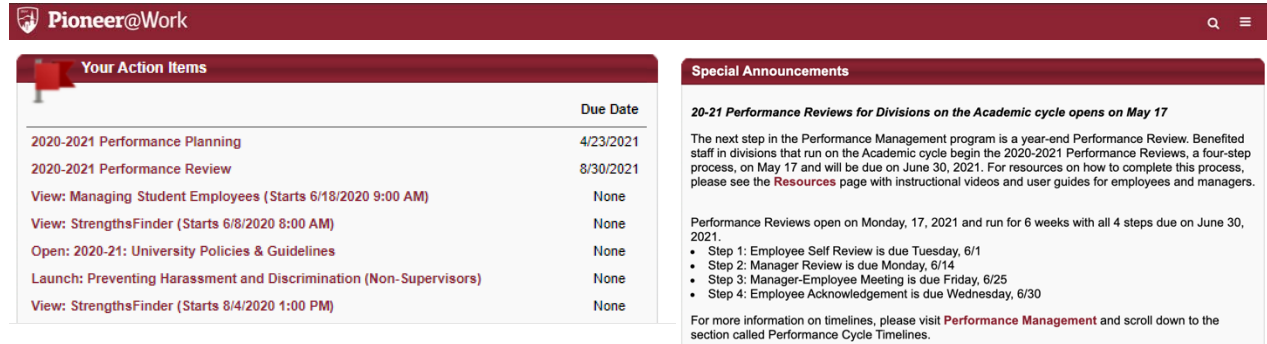

#### SYSTEM NAVIGATION

- To return to the Home screen at any time, click on the Pioneer@Work logo at the top left.
- Utilize the "Your Action Items" section to engage with all active tasks throughout the Performance cycle.
- Click "View" under Your Profile to view your Bio, Actions, and a Snapshot of your progress.
- Click "View" under Your Goals to view the items in the Job Goals and Objectives, once created.
- Click "View" under Your Development Plans to interact with your professional development objectives.
- This navigation is also accessible through the hamburger menu  $\equiv$  at the top right.
- Throughout the process, you have the option to select Back to return to the previous screen, select Save and Exit to exit the system, or select Save and Continue to progress to the next section. Back Save and Continue Save and Exit

#### PERFORMANCE REVIEWS ARE A 3-STEP PROCESS

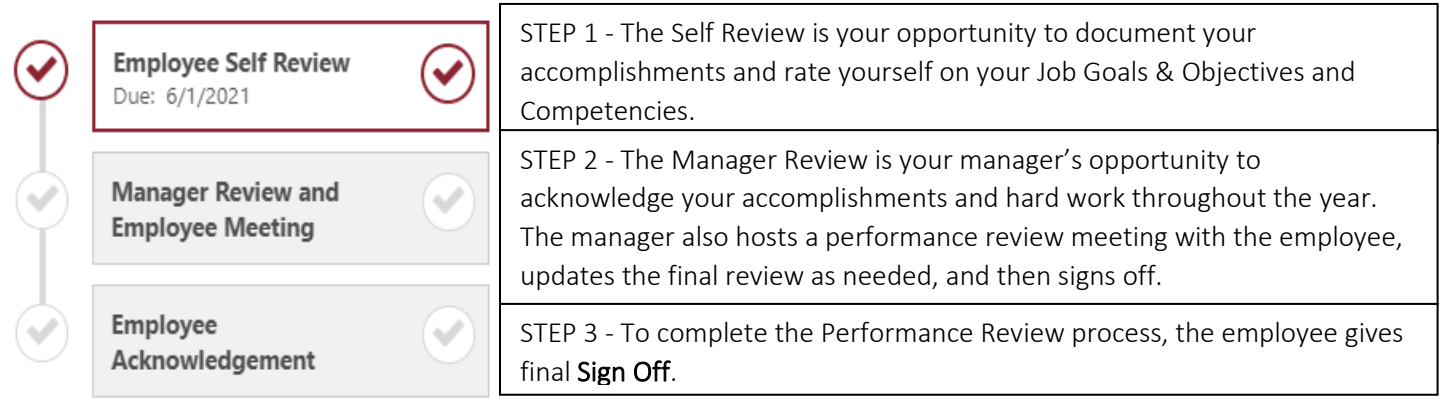

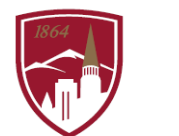

## STEP 1 – SELF REVIEW

## NOTE: You CANNOT make any updates to your job goals and objectives, their statuses, OR your professional development goals in this form. Please make these updates PRIOR to starting the Self Review.

Click on the PERFORMANCE REVIEW task.

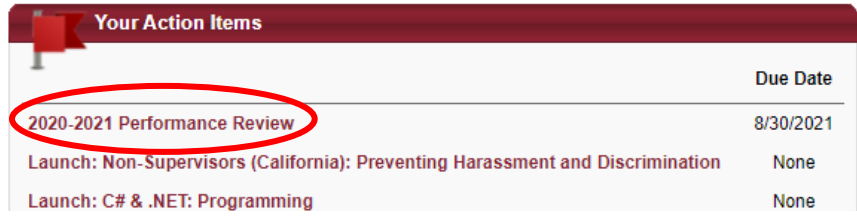

The Self Review has 3 Sections and a Summary:

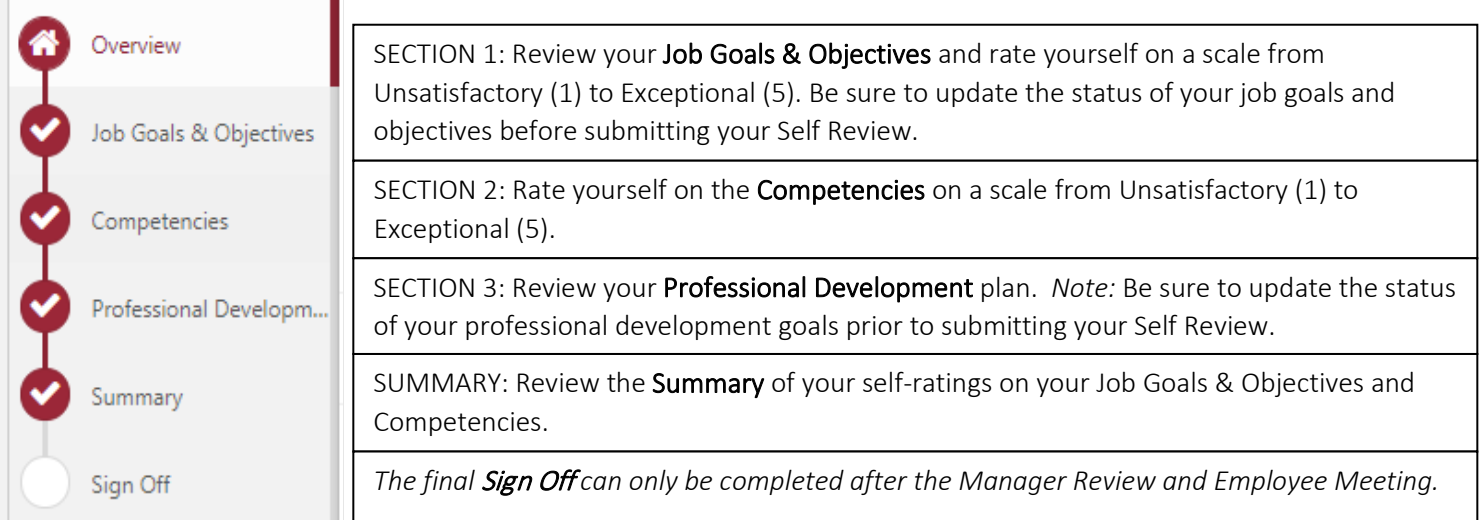

#### **Overview**

- 1. Review the instructions on the Overview page.
- 2. If you would like to add attachments to your performance review, click on "Options".
	- a. Click on the "Choose File" button. You can upload up to 3 attachments.
	- b. Click "Save."
	- c. These documents will then be visible to your manager in Step 2 of Performance Reviews.

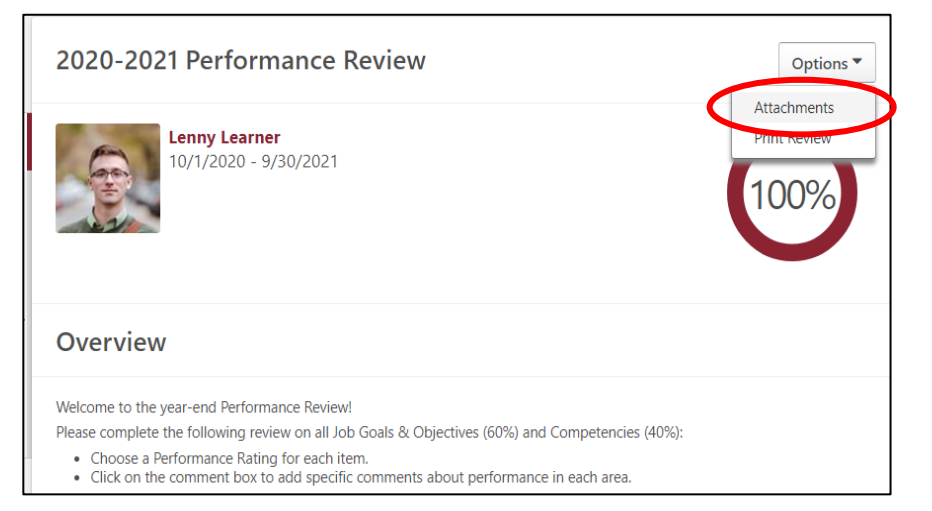

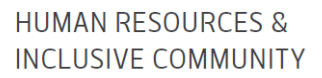

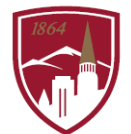

#### SECTION 1: Job Goals & Objectives

- 1. Review each Job Goal and Objective and the rating scale.
- 2. You will use the 5-point rating scale to indicate your ratings for each Job Goal and Objective (rating scale shown at right).
- 3. In the textbox provided, provide 1-3 robust and clear examples and evidence of the rating you selected.
- 4. Repeat steps 1-3 for each Job Goal and Objective you have.
- 5. When you have added comments and ratings for each Job Goal and Objective, click on "Save and Continue" at the bottom of the page.

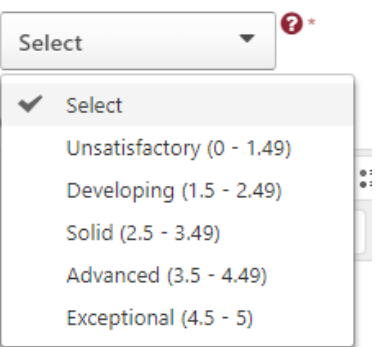

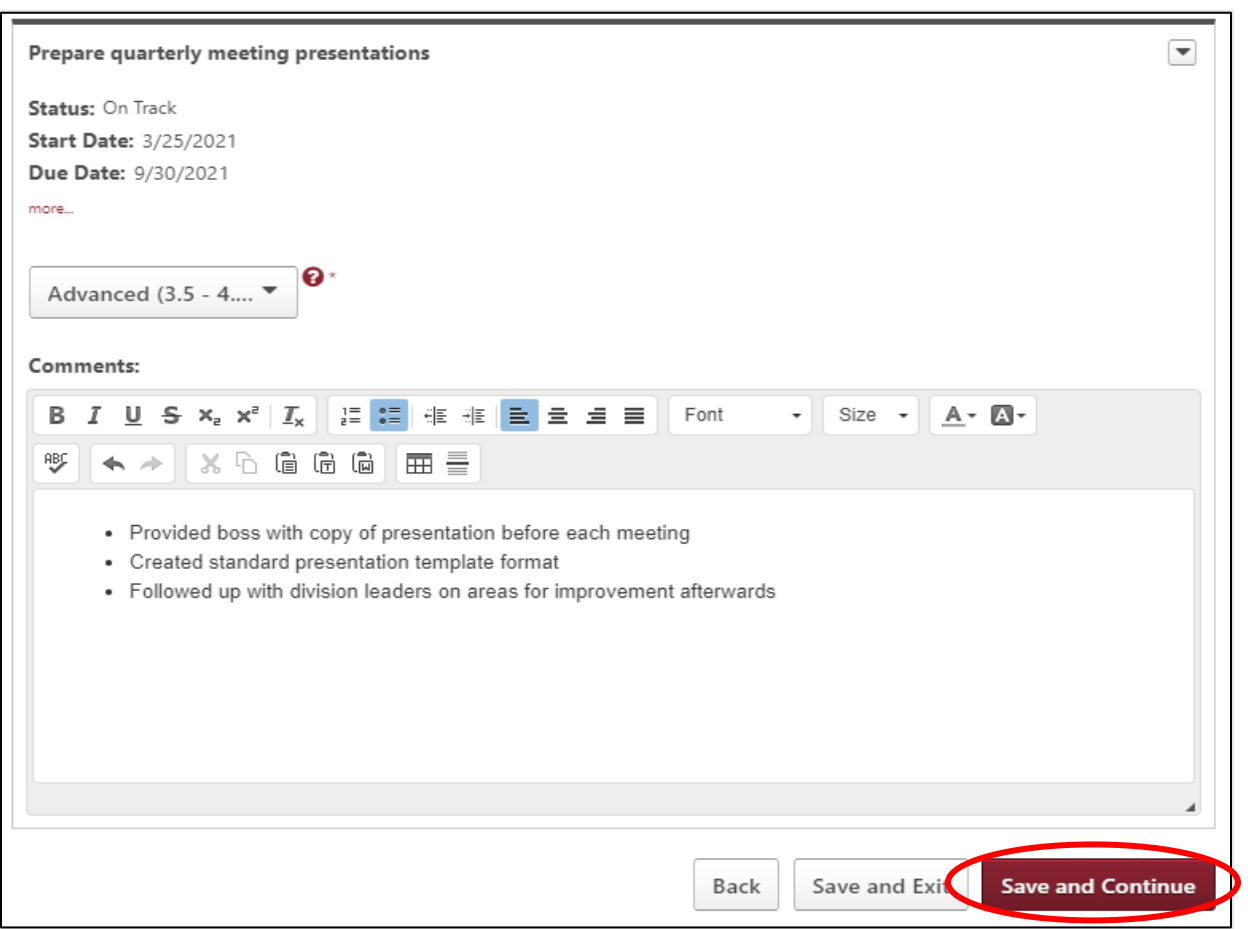

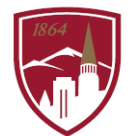

#### SECTION 2: Competencies

- 1. Review each competency and rating scale.
- 2. Select a rating for each competency.
- 3. Click on the speech bubble icon  $\mathcal P$  for prepopulated statements relating to the

competency and rating.

### **HUMAN RESOURCES & INCLUSIVE COMMUNITY**

 $\overline{\phantom{a}}$ 

#### Communication

Demonstrates clear, timely, and consistent speaking, listening and written communications. Listens and seeks clarification and responds clearly to questions. Listens actively and communicates to others to build trusting relationships. Written communication is clear, grammatically correct, effective and relative to the needs and scope for one's role. Relates effectively to all levels of the institution. Fosters connections and a collaborative approach.

- The following are some examples of how an employee might demonstrate this competency:
	- . Data are presented accurately and presentations are clear and informative.
	- . Effectively and consistently communicates the organization's strategy and operational goals. Helps develop and translate strategy into operational goals and priorities.
	- Create reports, memorandums, emails and other required paperwork efficiently, error free and in a timely manner.
	- Tailors message and tone to be understood by the receiving audience.
	- Communicates with credibility and confidence.
- Speaks directly, promptly and tactfully to address concerns.
- · Asks questions to seek clarity.

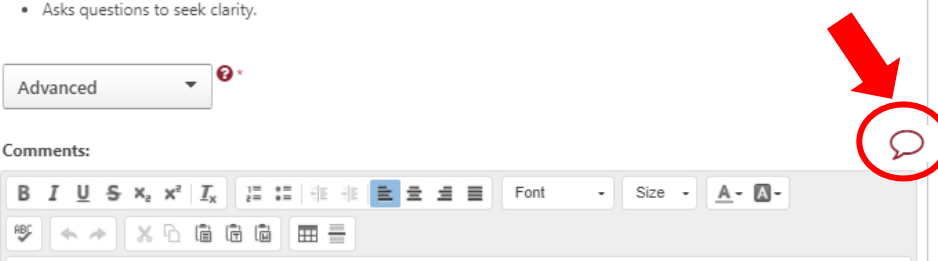

4. Click on the plus sign  $\bullet$  to select an example. Be sure to select a statement that is in the same category as the rating you have chosen. You can use the dropdown menu to find statements for a particular category.

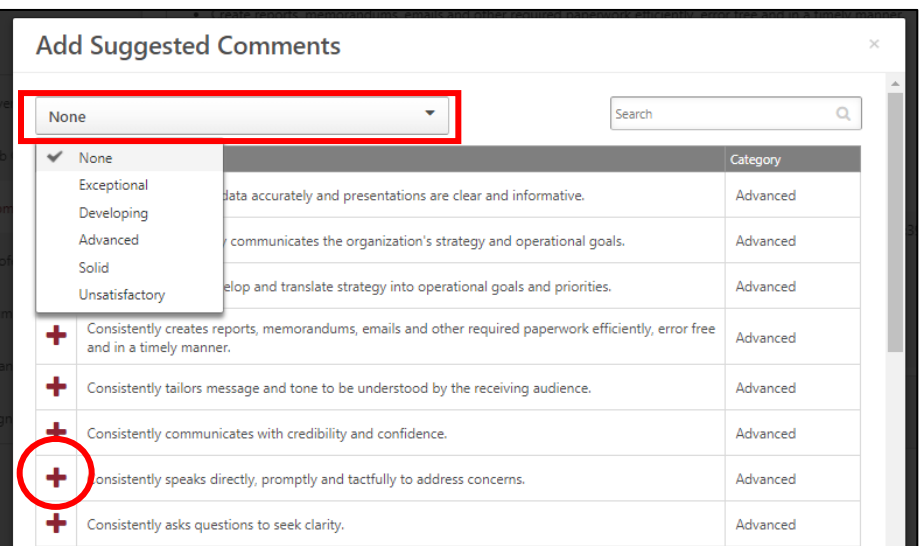

- 5. The comment will immediately appear in the text box for that competency. You can repeat step 4 until you have identified 2-3 specific examples or write in your own examples.
- 6. Repeat steps 4 and 5 for the remaining competencies.
- 7. When you are ready to move on to the next section, click on the red "Save and Continue" button at the bottom of the screen.

#### **HUMAN RESOURCES & INCLUSIVE COMMUNITY**

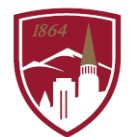

#### SECTION 3: Professional Development Plan

1. Review your professional development plan objectives.

> *NOTE*: You cannot make changes to progress within the review form. If you need to, click "Save and Exit" at the bottom of the screen, update the goal progress, and return to the performance review task in your Action Items.

2. If you are ready to submit your review, click on "Submit". If you would like to see an overall summary of your ratings, click on "Save and Continue".

#### SUMMARY

- 1. Review your Self Review ratings. If you need to make any changes, click the "Back" button.
- 2. If you are ready to submit your review, click on "Submit".

*NOTE*: Once you hit Submit, your form will progress to STEP 2 for the Manager Review and Manager-Employee Meeting. You will no longer see your Performance Review in your Action Items until Step 2 is completed.

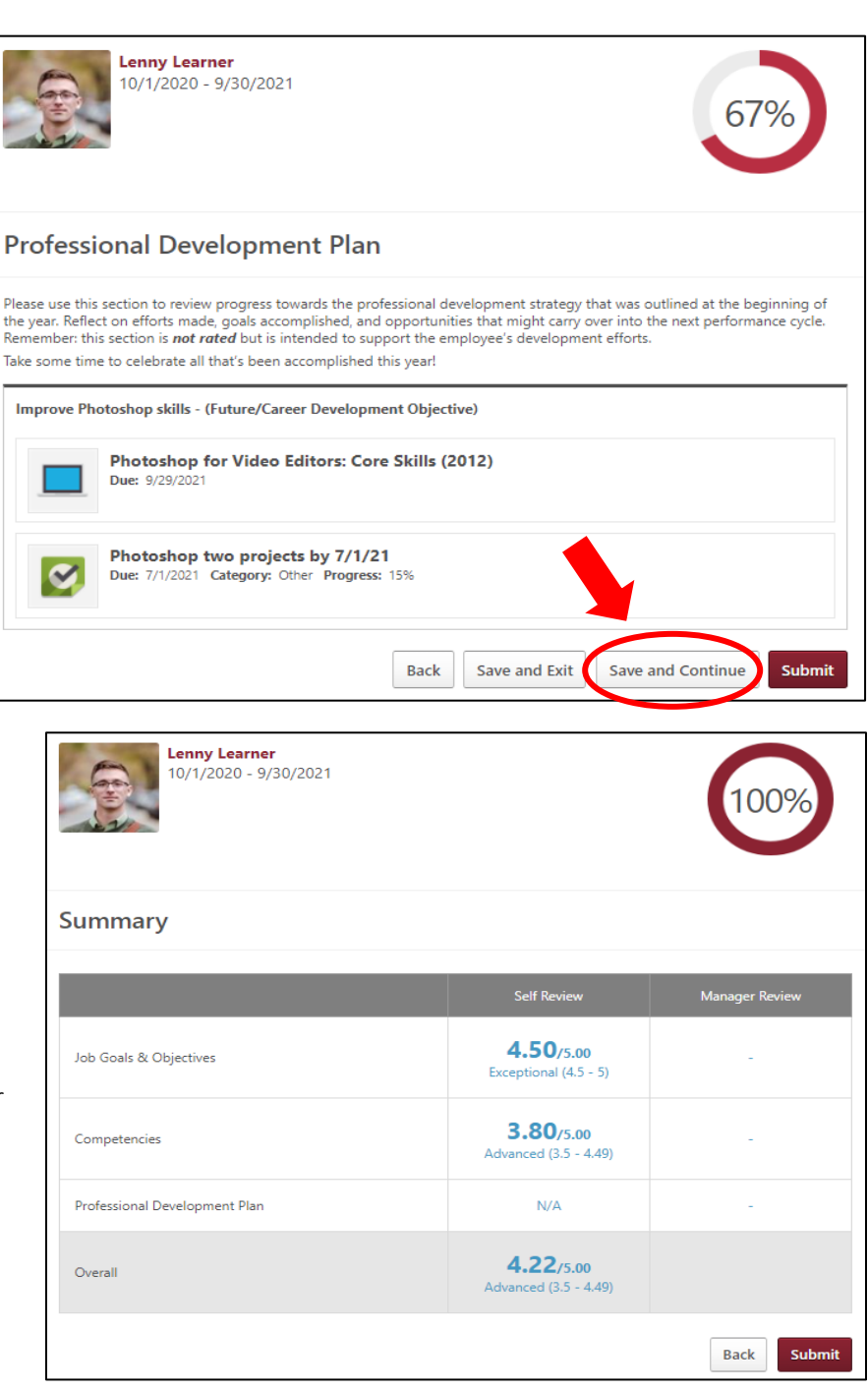

## STEP 2 - MANAGER REVIEW and MANAGER-EMPLOYEE MEETING

Once your manager completes the Manager Review and you've had the Manager-Employee meeting to review both your Self Review and your manager's ratings and comments, your Performance Review will return to your Action Items for the third and final step, Employee Acknowledgement.

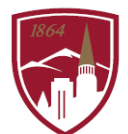

## STEP 3 - EMPLOYEE ACKNOWLEDGMENT

## NOTE: You should only complete the Employee Acknowledgement AFTER you have had your Manager-Employee Meeting.

- 1. Click on your Performance Review in your Action Items on the homepage (see page 2 of this user guide for more details and a visual image).
- 2. Click on "Get Started".
- 3. To complete your Performance Review, your acknowledgement is required. You have two options for completing the Performance Review: signing or declining to sign. A signature does not imply agreement or disagreement, only the acknowledgement that the discussion occurred.
	- To sign: Type your name in the signature box and click on the "Sign" button.
	- To decline to sign: check the box that says, "Decline to sign".
- 4. To submit the form, click "Submit".

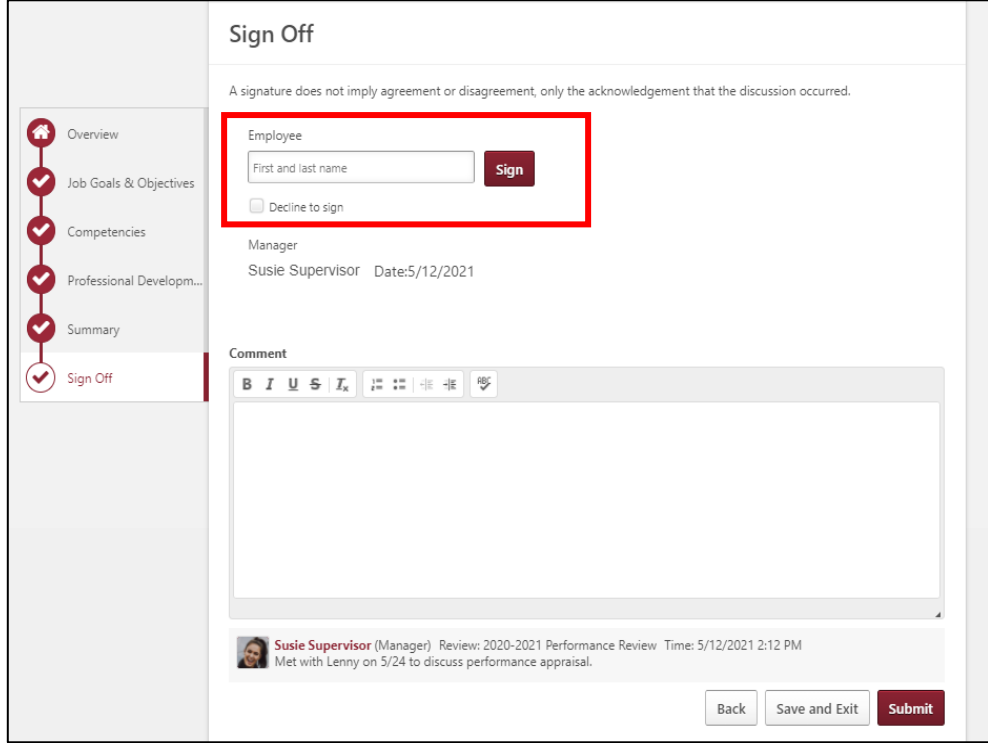